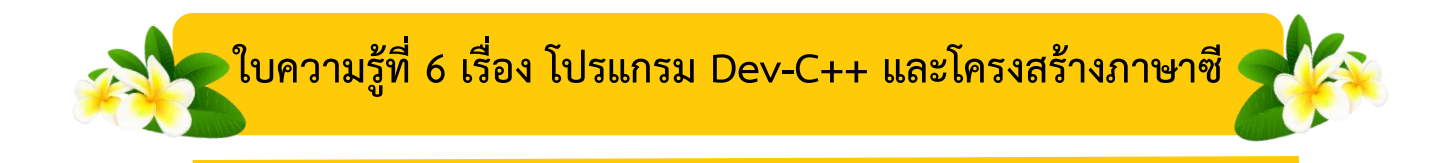

#### **โปรแกรมส าหรับเขียนโปรแกรมภาษาซี**

#### **1. การแนะน าโปรแกรม Dev-C++**

 Dev-C++ คือ IDE (Integral Development Environment) เป็นโปรแกรมที่ออกแบบ ขึ้นมาเพื่อช่วยให้การเขียนโปรแกรมภาษา C ทำได้ง่ายขึ้น โดยผู้ใช้ไม่ต้องยุ่งยากแยกใช้ editor เขียน code และเรียกใช้ compiler เพื่อทำการคอมไพล์ code

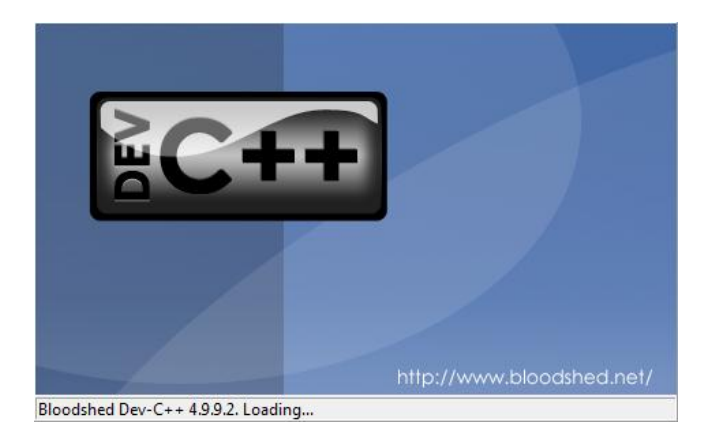

## **2. ตรวจสอบเครื่องก่อนติดตั้งโปรแกรม Dev-C++**

ก่อนดาวน์โหลดและติดตั้งโปรแกรม Dev-C++ ผู้อ่านควรตรวจสอบก่อนว่าเครื่อง คอมพิวเตอร์ที่จะใช้ติดตั้งโปรแกรม Dev-C++ สามารถใช้งานโปรแกรม Dev-C++ ได้หรือไม่ โดย บริษัท Bloodshed ผู้ซึ่งพัฒนาโปรแกรมภาษา Dev-C++ ได้กำหนดความต้องการ (Requirement) ในด้านต่างๆ ของเครื่องคอมพิวเตอร์ (Computer Specification) ที่จำเป็นต้องมี เพื่อให้สามารถ ้ติดตั้งโปรแกรมและทำงานได้อย่างมีประสิทธิภาพไว้ดังนี้

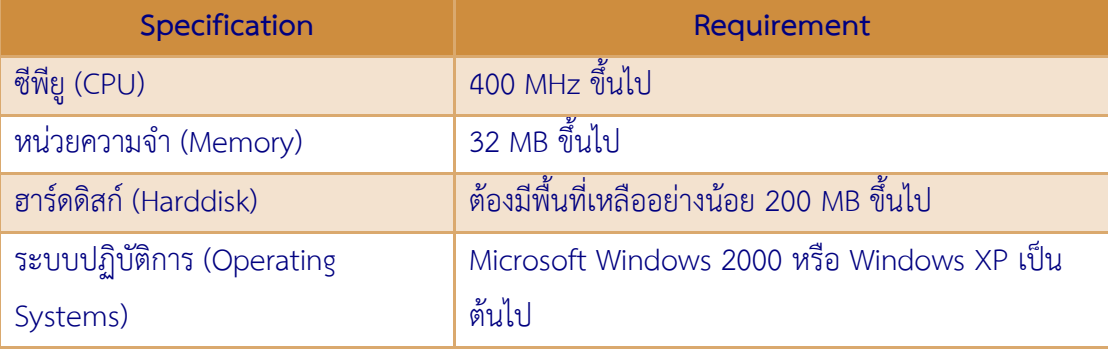

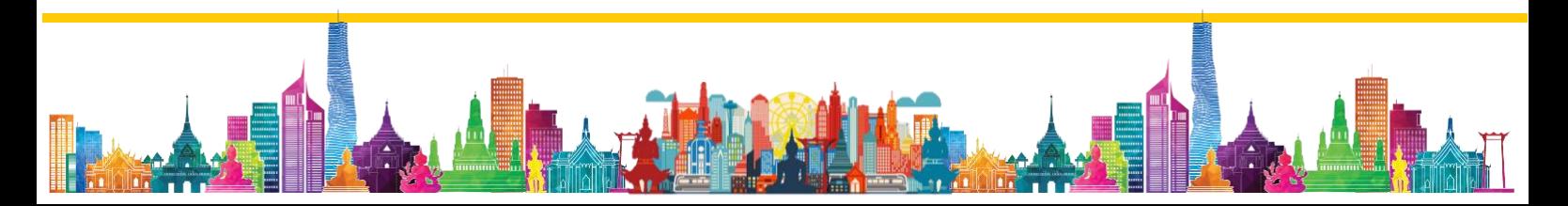

### **3. วิธีการดาวน์โหลดโปรแกรม Dev-C++**

์ ในหัวข้อนี้จะอธิบายวิธีการดาวน์โหลดโปรแกรม Dev-C++ สำหรับนำมาใช้ในการพัฒนา โปรแกรมภาษาซี ซึ่งโปรแกรมนี้สามารถดาวน์โหลดติดตั้งใช้งานฟรี ขั้นตอนการดาวน์โหลดโปรแกรมมี ดังนี้

1. ไปที่ http://www.bloodshed.net/dev/devcpp.html เลื่อนลงมาที่หัวข้อ Dev-C++ 5.0 beta 9.2 (4.9.9.2) และคลิกที่ Source Forge ดังรูป

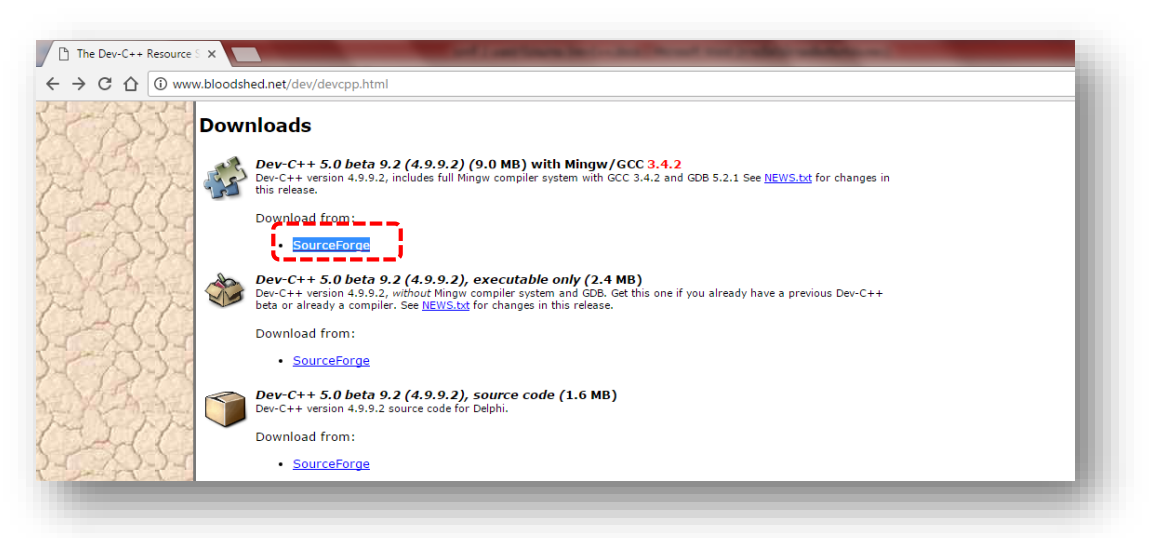

## ่ 2. เว็บบราวเซอร์จะเริ่มต้นทำการดาวน์โหลดโปรแกรมให้โดยอัตโนมัติ

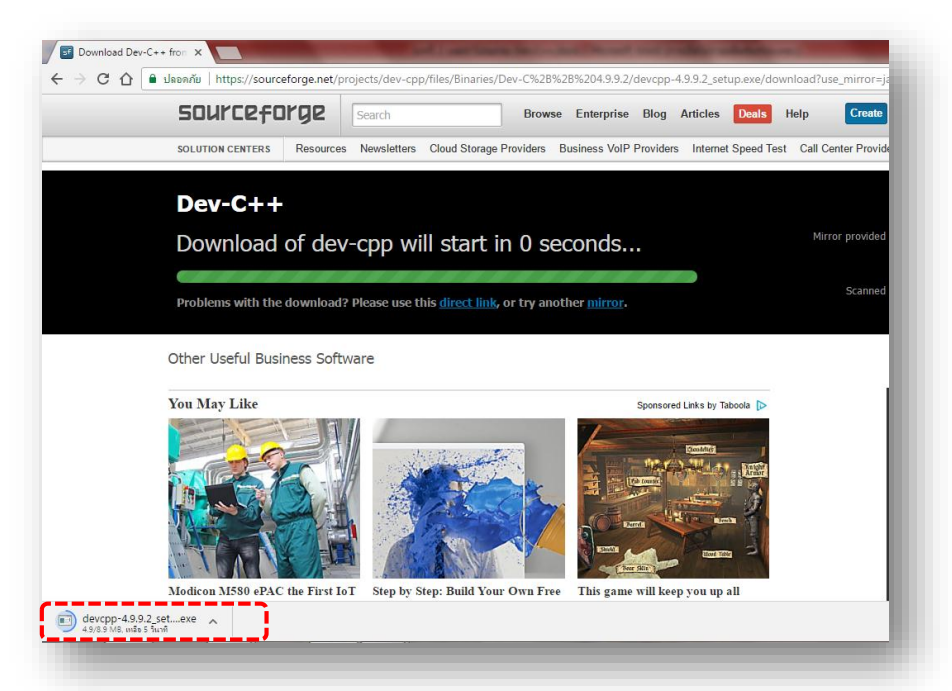

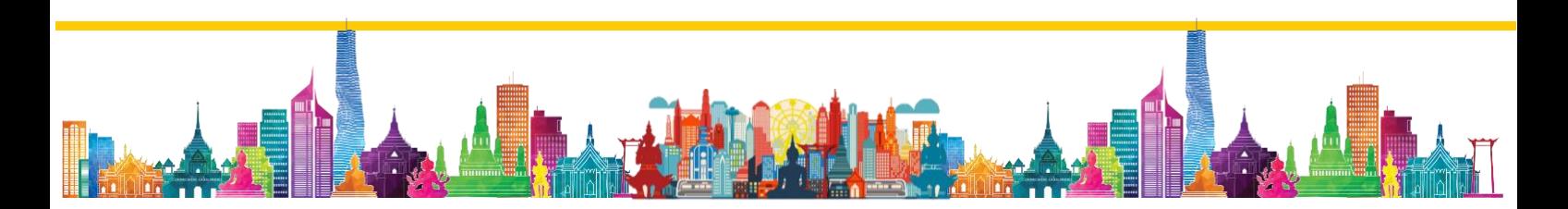

# **4. วิธีการติดตั้งโปรแกรม Dev-C++**

ในหัวข้อนี้จะอธิบายวิธีการติดตั้งโปรแกรม Dev-C++ โดยขั้นตอนการติดตั้งโปรแกรมมีดังนี้ 1. ไปยังไดเร็คทอรีที่จัดเก็บโปรแกรมที่ดาวน์โหลดมาเมื่อสักครู่นี้และดับเบิลคลิกเปิดไฟล์ devcpp-4.9.9.2\_setup.exe จะมีหน้าจอติดตั้งโปรแกรมปรากฏขึ้นดังรูปให้คลิกปุ่ม OK เพื่อไปยัง หน้าจอถัดไป

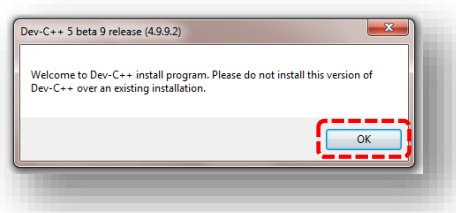

2. เลือกภาษาที่ใช้แสดงขั้นตอนการติดตั้งซึ่งค่าตั้งต้นจะเป็นภาษาอังกฤษ จากนั้นคลิกปุ่ม OK

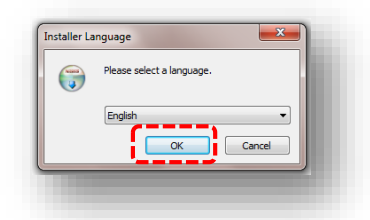

3. โปรแกรมจะแสดงหน้าจอ License Agreement ให้คลิกปุ่ม I Agree

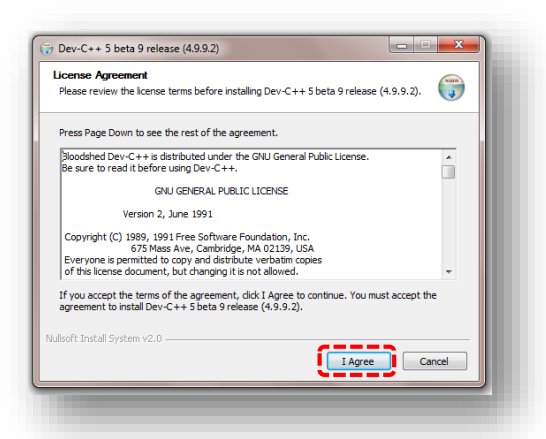

4. หน้าจอต่อไปจะแสดงคุณสมบัติของโปรแกรม Dev-C++ ที่จะติดตั้ง ซึ่งสามารถเลือก ติดตั้งเพียงบางคุณสมบัติได้ จากรูปเป็นการเลือกติดตั้งคุณสมบัติทั้งหมด จากนั้นคลิกปุ่ม Next>

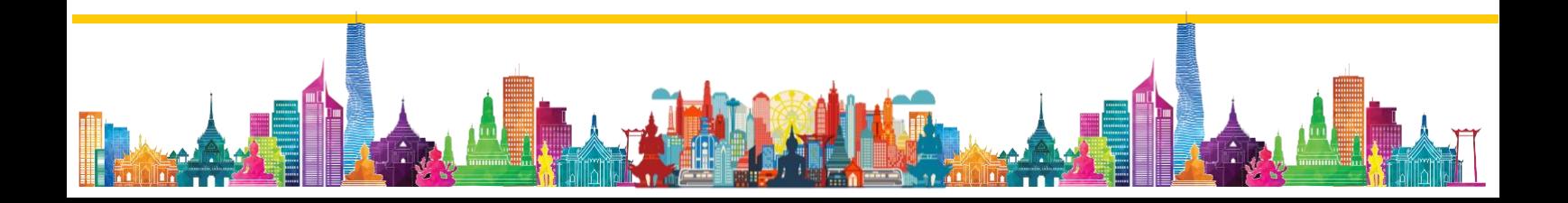

# วิชา การเขียนโปรแกรมเบื้องต้น (ง31204)

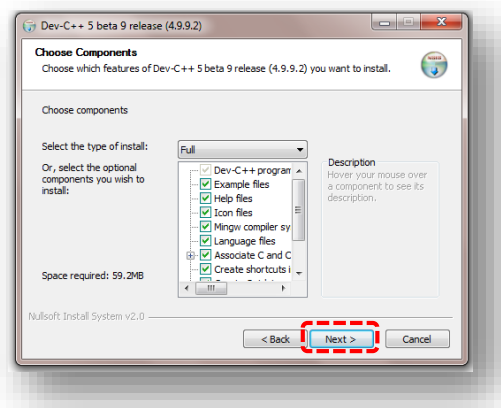

5. ขั้นต่อมาเป็นการระบุว่าจะติดตั้งโปรแกรม Dev-C++ ลงที่ไดเร็คทอรีใด ซึ่งดีฟอลต์ไดเร็ค ทอรีของโปรแกรม Dev-C++ คือ C:\Dev-Cpp เราสามารถเลือกติดตั้งโปรแกรมลงในไดเร็คทอรีอื่น ได้โดยการคลิกปุ่ม Browse แล้วเลือกไดเร็คทอรีที่ต้องการ จากนั้นคลิกปุ่ม Install เพื่อติดตั้ง

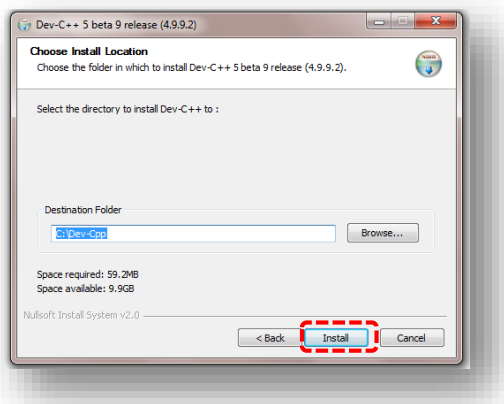

## 6. โปรแกรมจะเริ่มทำการติดตั้ง ดังรูป

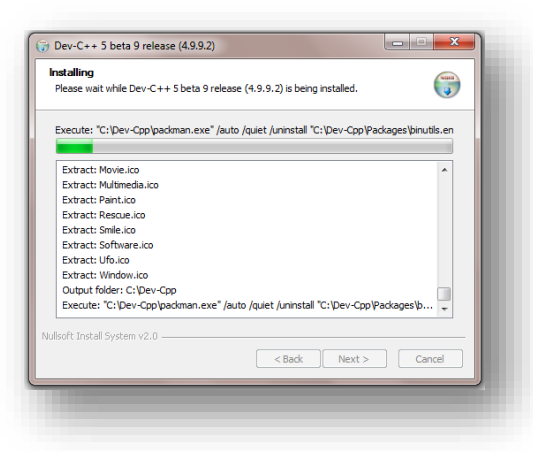

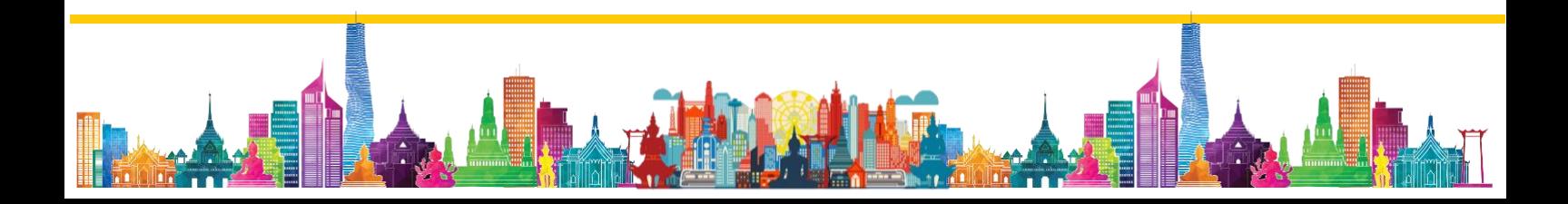

7. หน้าจอจะปรากฏดังรูปเพื่อแสดงรายละเอียดให้ทราบว่าโปรแกรมได้ถูกติดตั้งอย่าง สมบูรณ์แล้วโดยโปรแกรมจะสอบถามว่าต้องการให้ติดตั้งโปรแกรม Dev-C++ ให้ผู้ใช้งานอื่นบนเครื่อง คอมพิวเตอร์ใช้งานได้ด้วยหรือไม่ ในที่นี้ต้องการ จึงคลิกปุ่ม Yes

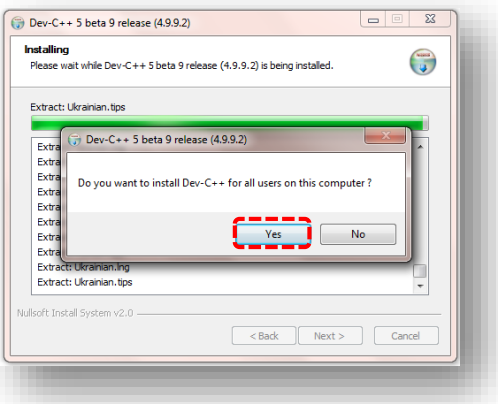

8. จะมีหน้าจอแสดงขึ้นมาดังรูป เพื่อแสดงให้ทราบว่าเสร็จสิ้นขั้นตอนของการติดตั้งโปรแกรม แล้ว เราสามารถเลือกคลิกที่หัวข้อ Run Dev-C++ 5 beta 9 release (4.9.9.2) เพื่อเรียกเปิด โปรแกรม Dev-C++ ได้ทันที แต่หากไม่ต้องการให้เปิดโปรแกรมทันที ให้คลิกที่หัวข้อดังกล่าวเพื่อนำ เครื่องหมายถูกออกจากนั้นคลิกปุ่ม Finish เพื่อจบการติดตั้ง

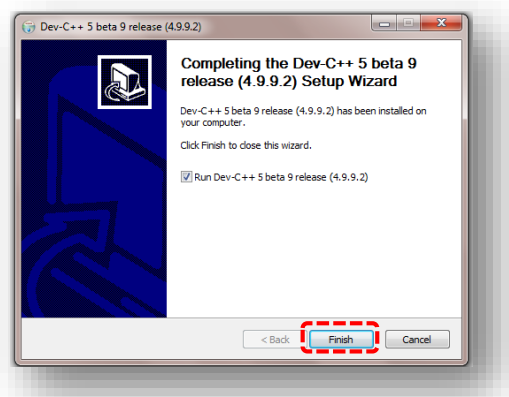

### **5. วิธีการใช้งานโปรแกรม Dev-C++**

เมื่อมาถึงหัวข้อนี้ คิดว่าทุกท่านคงสามารถด าเนินการดาวน์โหลดและติดตั้งโปรแกรม Dev-C++ เรียบร้อยแล้ว ดังนั้นต่อไปเราจะมาศึกษาวิธีการใช้งานโปรแกรมกัน

1. ให้เปิดโปรแกรม Dev-C++

ส าหรับ Windows Vista, Windows 7 ไปที่ Start -> All Programs ->

Bloodshed Dev-C++ -> Dev-C++ จะปรากฏหน้าจอโปรแกรมดังรูป

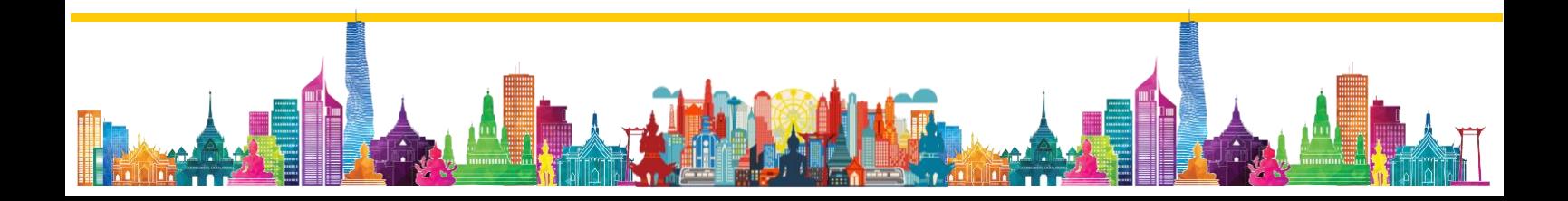

 $\bullet$  สำหรับ Windows 8 และ Windows 10 ไปที่ Start พิมพ์คำว่า dev แล้วเลือก

โปรแกรม Dev-C++ จะปรากฏหน้าจอโปรแกรมดังรูป

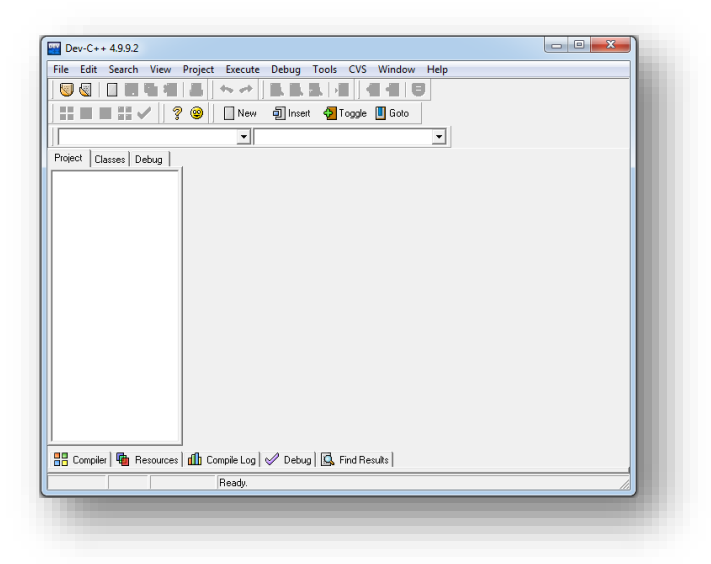

## 2. ไปที่เมนู File -> New -> Source File

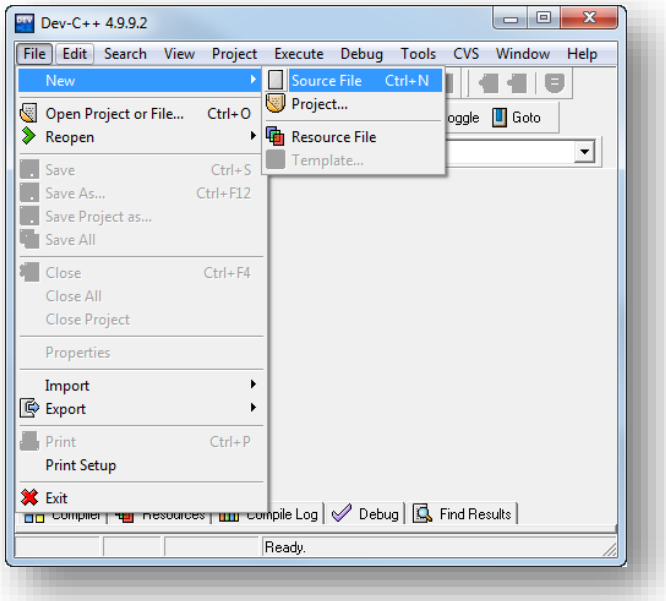

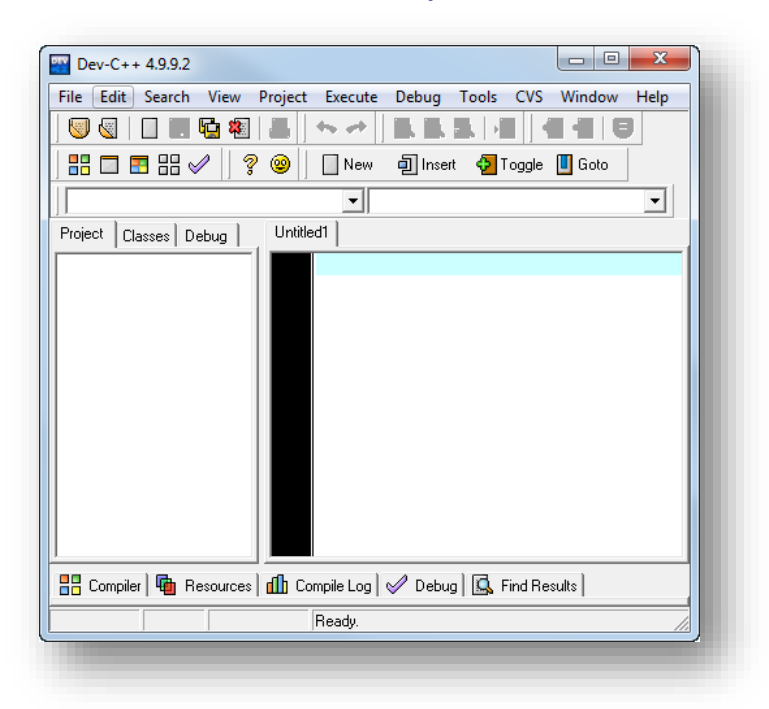

3. โปรแกรมจะแสดงหน้าต่างเอกสารใหม่ ดังรูป

4. พิมพ์ Code แสดงข้อความ "Hello World"

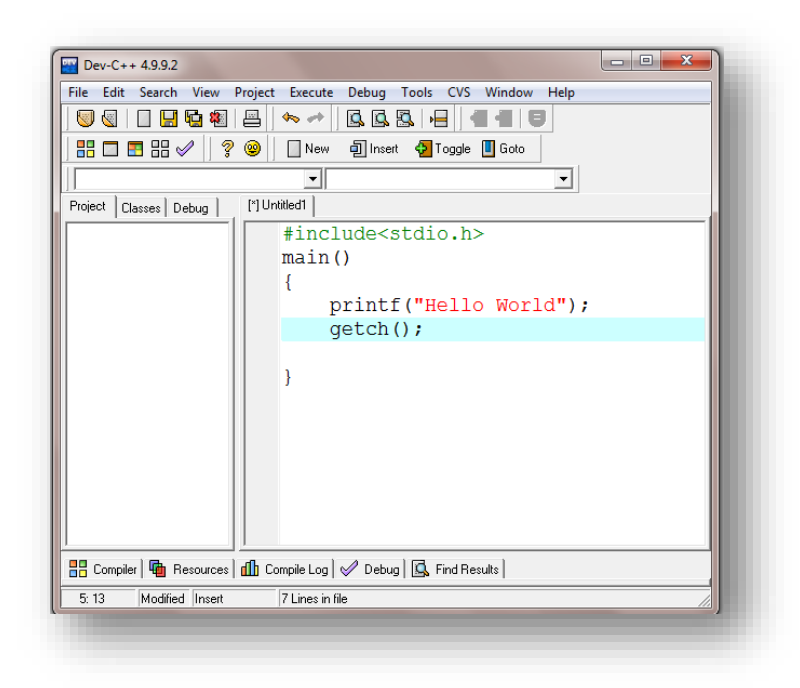

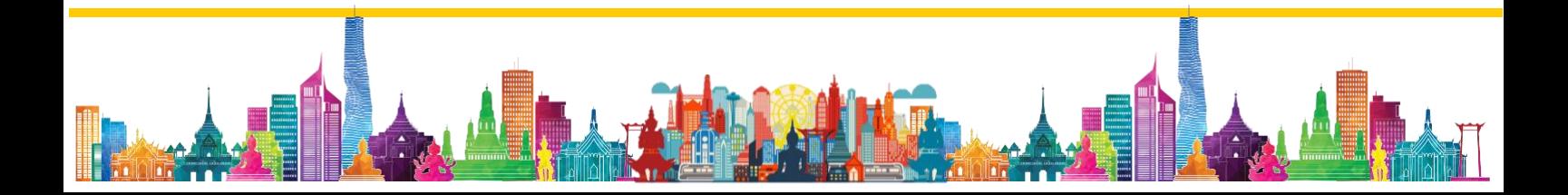

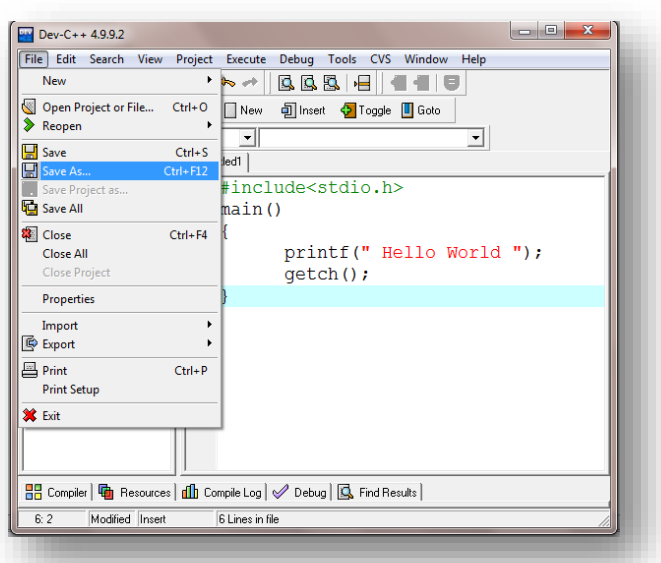

5. บันทึกเอกสาร โดยการคลิกที่เมนู File > Save As.. ดังรูป

6. เลือกตำแหน่งเก็บเอกสาร (Save in) ตั้งชื่อเอกสาร (File name) และ เปลี่ยนชนิดของ เอกสารเป็น .c (Save as type) และคลิกปุ่ม บันทึก (Save)

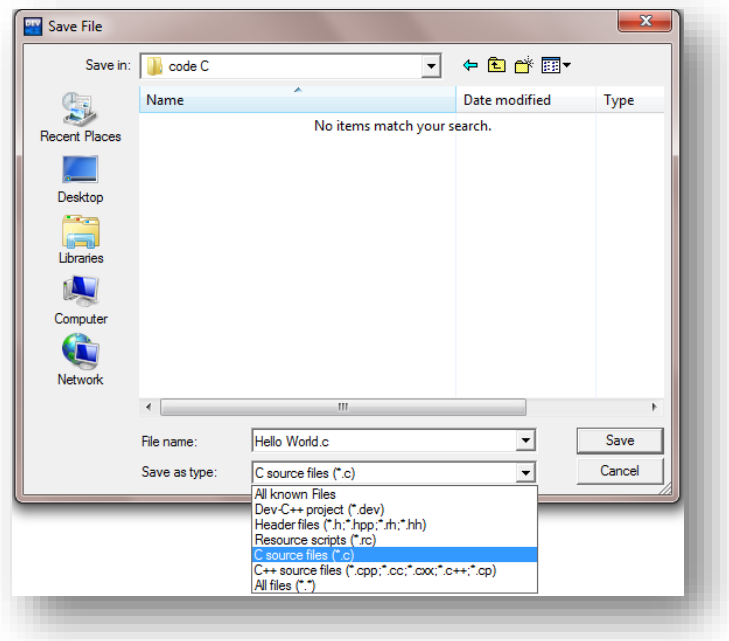

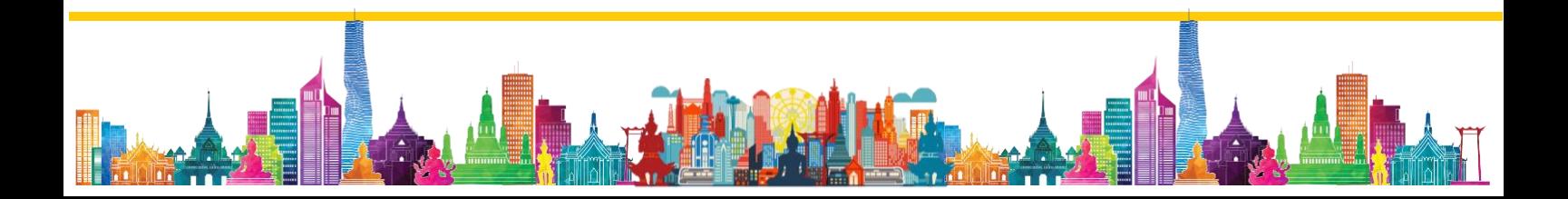

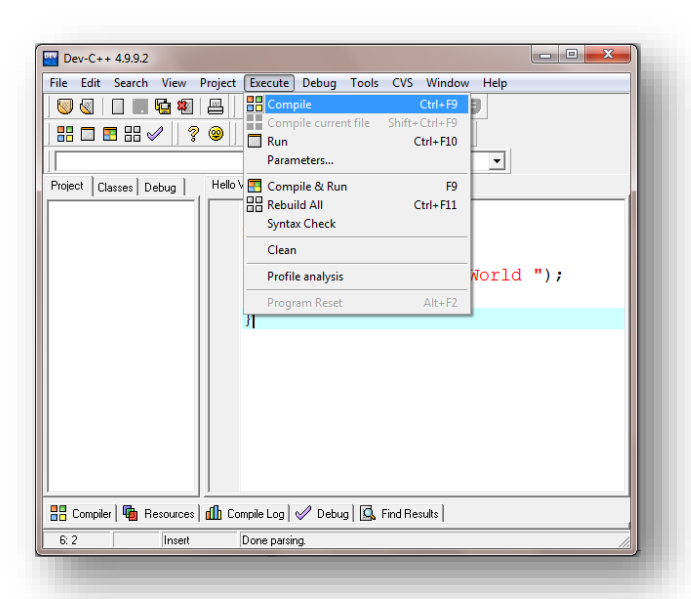

7. เมื่อบันทึกแล้ว ทำการแปลภาษา (คอมไพล์) ด้วยการคลิกที่เมนู Execute > Compile หรือ กดปุ่ม Ctrl + F9

8. เมื่อสั่งคอมไพล์โปรแกรม จะมีหน้าต่างแสดงการคอมไพล์ปรากฏขึ้นมา หากการคอมไพล์ เสร็จสิ้นผู้ใช้สามารถคลิกปุ่ม Close เพื่อปิดหน้าต่างนี้ได้

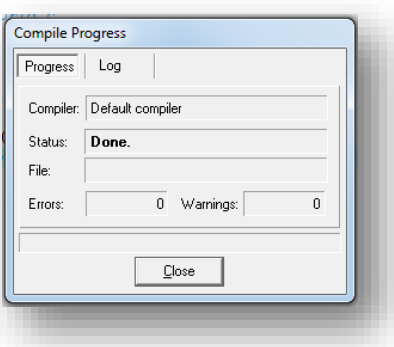

9. หากการคอมไพล์มีคำเตือนหรือข้อผิดพลาดที่เกิดขึ้น จะมีข้อความแสดงที่หน้าต่าง Compiler ดังรูป เราทำการแก้ไข code ที่ผิดพลาด และทำการคอมไพล์ใหม่อีกครั้ง

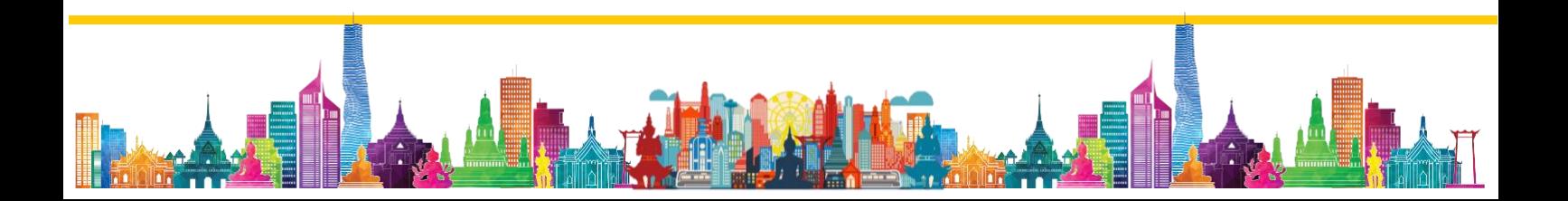

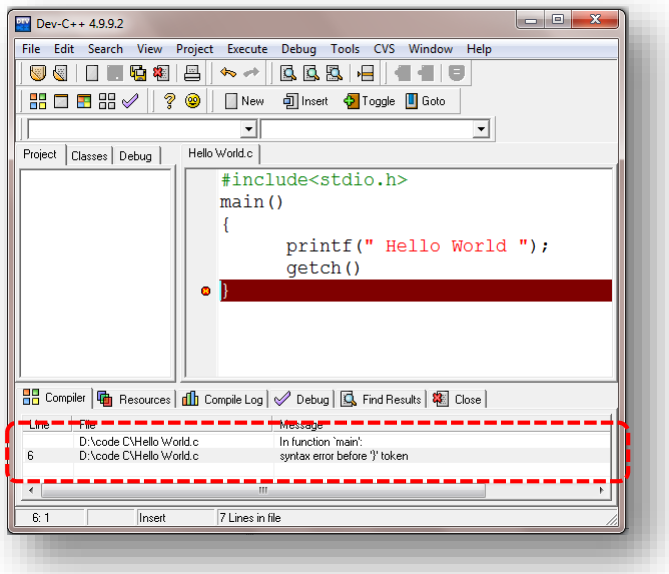

10. ต่อไปเราจะมาสั่งรันโปรแกรมเพื่อดูผลลัพธ์ของโปรแกรมกัน โดยให้ไปที่เมนู Execute และเลือกที่ Run รูป (สามารถกดคีย์ | ctrl |+| F1 |เพื่อรันโปรแกรมได้) ทั้งนี<u>้สามาร</u>ถเลือก คอมไพล์และรันโปรแกรมพร้อมกันได้โดยเลือกเมนู Compile & Run หรือกดคีย์  $\left\lfloor\text{ F9 }\right\rfloor$  ก็ได้

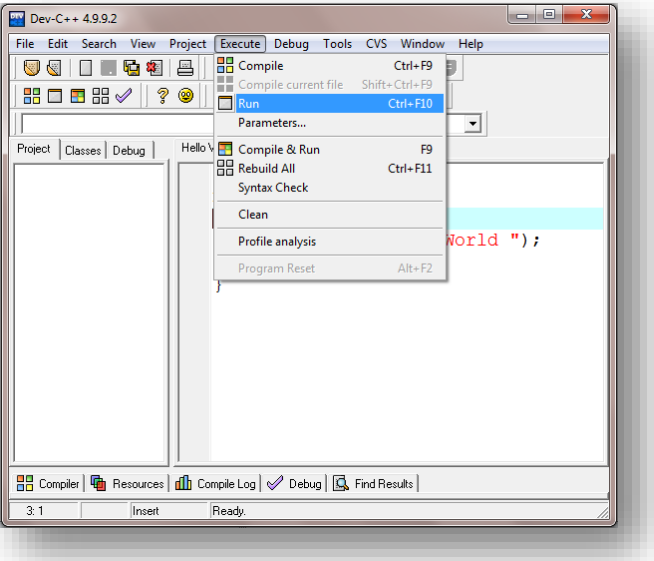

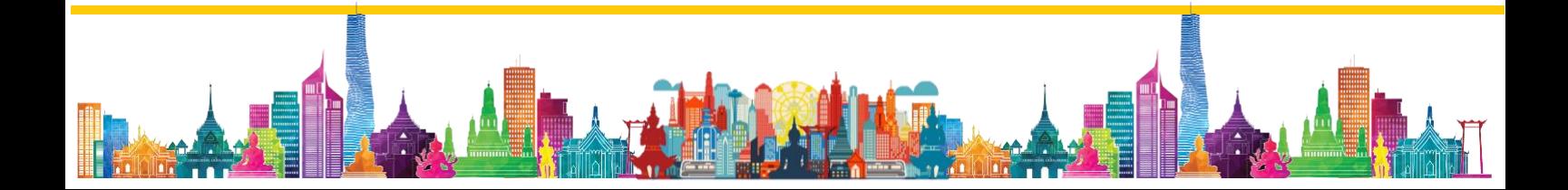

11. ผลลัพธ์ของโปรแกรมก็จะปรากฏขึ้นดังรูป คือ จะมีข้อความ Hello World ปรากฏขึ้นที่ หน้าต่าง Command Prompt โดยหลังจากที่กดคีย์ใดๆ แล้วหน้าต่าง Command Prompt นี้ก็จะ หายไป

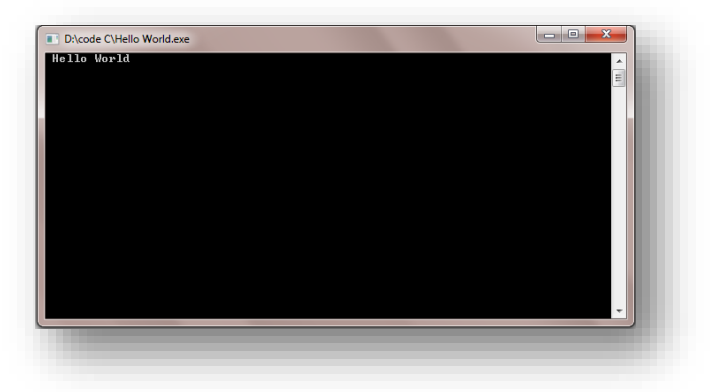

มาถึงตรงนี้จะพบว่าเราสามารถเขียนโปรแกรมภาษาซี รวมถึงสั่งคอมไพล์และรันโปรแกรม เพื่อดูผลลัพธ์ของโปรแกรมด้วย Dev-C++ ได้แล้ว

12. คำสั่งแนะนำเพิ่มเติม ไปที่เมนู File -> Tool -> Editor Options

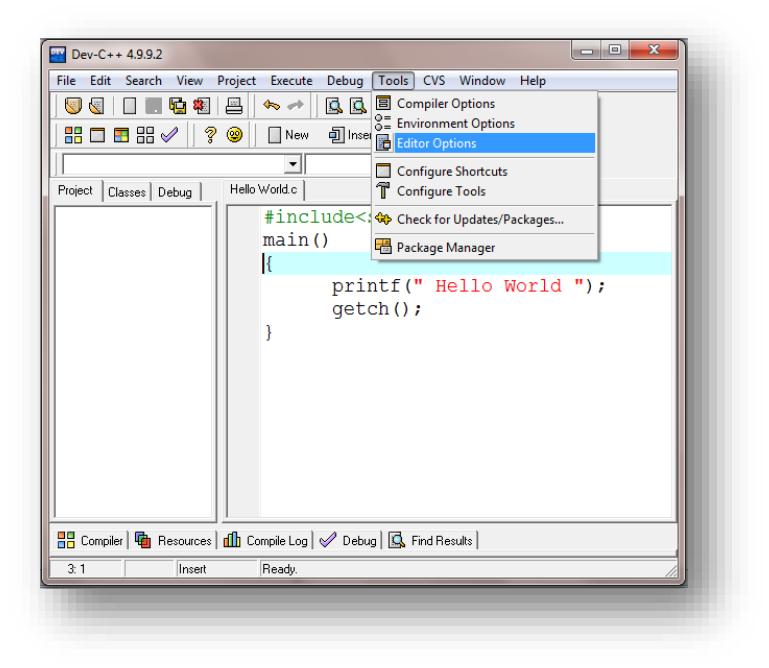

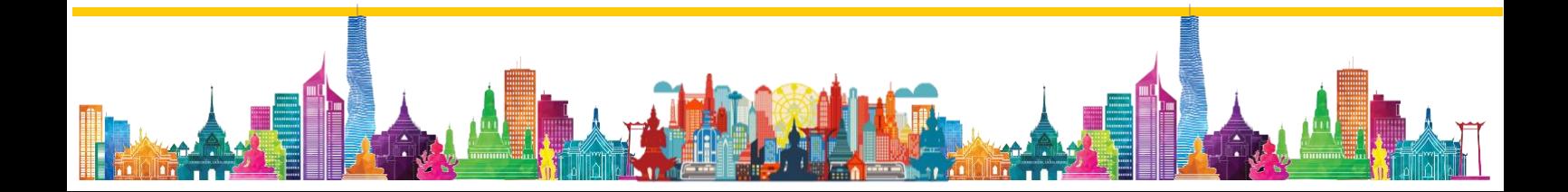

13. เลือก tab Display เราสามารถเลือกปรับรูปแบบตัวอักษรและขนาดของตัวอักษรในส่วน ของการเขียน code และเลือกคำสั่ง Line Numbers เพื่อแสดงบรรทัดของ code ได้ ดังรูป

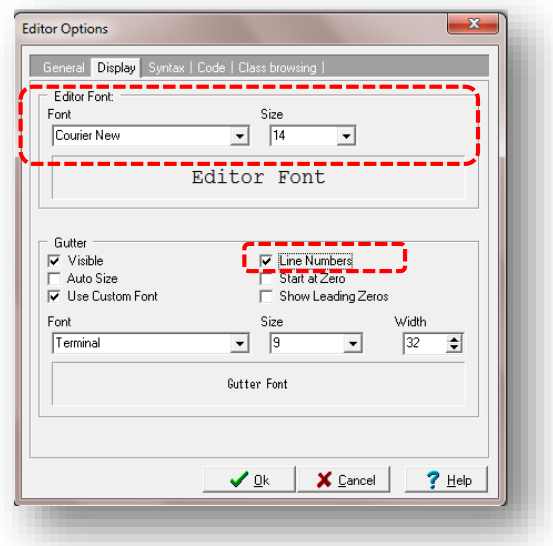

#### **โครงสร้างโปรแกรมภาษาซี**

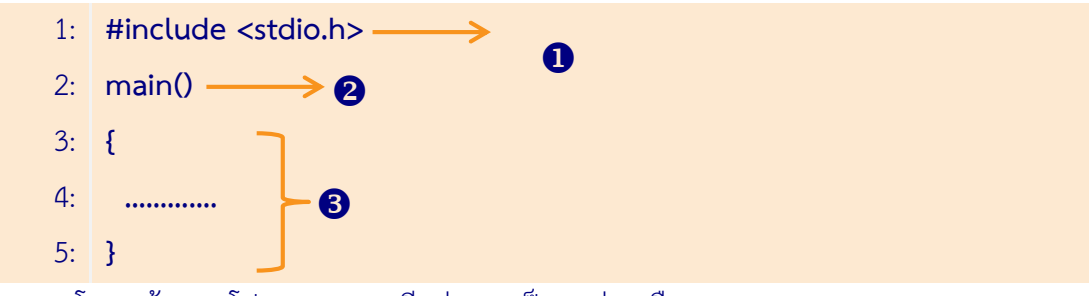

โครงสร้างของโปรแกรมภาษาซีแบ่งออกเป็น 3 ส่วน คือ

1. ส่วนหัวของโปรแกรม

ส่วนหัวของโปรแกรมนี้ เรียกว่า Preprocessing Directives ใช้ระบุเพื่อบอกให้ คอมไพเลอร์กระทำการใดๆ ก่อนการแปลผลโปรแกรม ในที่นี้คำสั่ง #include <stdio.h> ใช้บอกกับ คอมไพลเลอร์ให้นำเฮดเดอร์ไฟล์ที่ระบุ คือ stdio.h เข้าร่วมในการแปลโปรแกรมด้วย โดยการกำหนด preprocessing directives นี้จะต้องขึ้นต้นด้วยเครื่องหมาย # (pound sign) เสมอ

้คำสั่งที่ใช้ระบุให้คอมไพเลอร์นำเฮดเดอร์ไฟล์เข้าร่วมในการแปลโปรแกรม สามารถเขียน ได้ 2 รูปแบบ คือ

> $\bullet$  #include  $<$ ชื่อเฮดเดอร์ไฟล์> คอมไพเลอร์จะทำการค้นหาเฮดเดอร์ไฟล์ที่ระบุ จาก ไดเร็คทอรี ที่ใช้สำหรับเก็บเฮดเดอร์ไฟล์โดยเฉพาะ (ปกติคือไดเร็คทอรีชื่อ include)

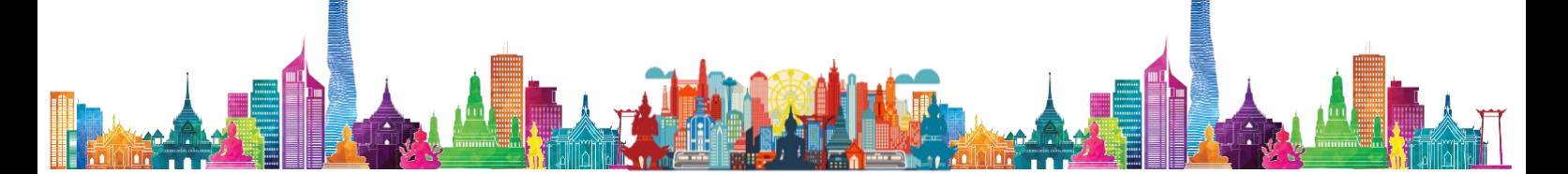

 $\bullet$  #include "ชื่อเฮดเดอร์ไฟล์" คอมไพเลอร์จะทำการค้นหาเฮดเดอร์ไฟล์ที่ระบุ จาก ไดเร็คทอรีเดียวกันกับไฟล์ source code นั้น แต่ถ้าไม่พบก็จะไปค้นหาจากไดเร็คทอ รีที่ใช้เก็บเฮดเดอร์ไฟล์เฉพาะ

### 2. ส่วนของฟังก์ชั่นหลัก

ฟังก์ชั่นหลักของภาษาซี คือ ฟังก์ชั่น main() ซึ่งโปรแกรมภาษาซีทุกโปรแกรมจะต้องมี ฟังก์ชั่นนี้อยู่ในโปรแกรมเสมอ จะเห็นได้จากชื่อฟังก์ชั่น คือ main แปลว่า หลัก ดังนั้น การเขียน โปรแกรมภาษาซีจึงขาดฟังก์ชั่นนี้ไปไม่ได้ โดยขอบเขตของฟังก์ชั่นจะถูกกำหนดด้วยเครื่องหมาย { และ } กล่าวคือ การทำงานของฟังก์ชั่นจะเริ่มต้นที่เครื่องหมาย { และจะสิ้นสุดที่เครื่องหมาย }

ฟังก์ชั่น main() สามารถเขียนในรูปแบบของ void main(void) ก็ได้ มีความหมาย เหมือนกัน คือ หมายความว่า ฟังก์ชั่น main() จะไม่มีอาร์กิวเมนต์ (argument) คือ ไม่มีการรับค่าใดๆ เข้ามาประมวลผลภายในฟังก์ชั่น และจะไม่มีการคืนค่าใดๆ กลับออกไปจากฟังก์ชั่นด้วย

3. ส่วนรายละเอียดของโปรแกรม

เป็นส่วนของการเขียนคำสั่ง เพื่อให้โปรแกรมทำงานตามที่ได้ออกแบบไว้

#### **NOTE :**

### **คอมเมนต์ในภาษาซี**

คอมเมนต์ (comment) คือ ส่วนที่เป็นหมายเหตุของโปรแกรม มีไว้เพื่อผู้เขียนโปรแกรมใส่ ี ข้อความอธิบายกำกับลงไปใน source code ซึ่งคอมไพเลอร์จะข้ามการแปลผลในส่วนที่เป็นคอม เมนต์นี้ คอมเมนต์ในภาษาซีมี 2 แบบ คือ

- คอมเมนต์แบบบรรทัดเดียว ใช้เครื่องหมาย //
- คอมเมนต์แบบหลายบรรทัด ใช้เครื่องหมาย /\* และ \*/

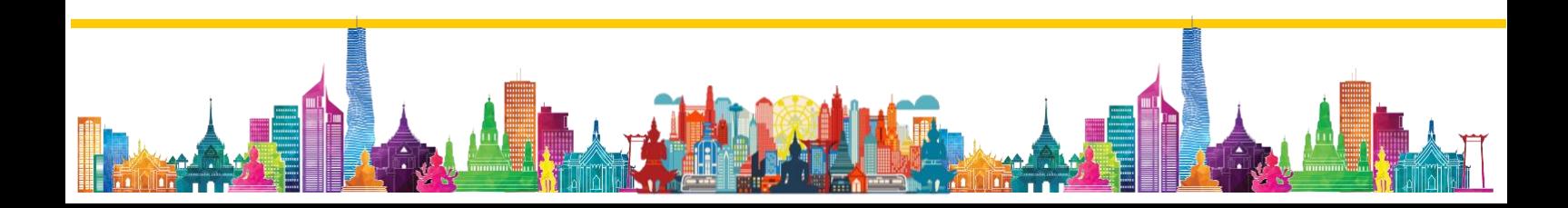

# วิชา การเขียนโปรแกรมเบื้องต้น (ง31204)

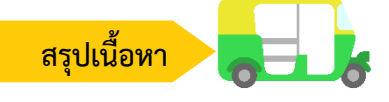

**Bloodshed Dev C++** คือ เครื่องมือที่ช่วยในการพัฒนาโปรแกรม เรียกว่า IDE (Integrated Development Environment) ซึ่งเป็นโปรแกรมที่ออกแบบมาเพื่อช่วยให้ผู้ที่เขียน โปรแกรมใช้ในการสร้างโปรแกรม โดยจะมี Editor สำหรับเขียนโค้ดของโปรแกรมและมีตัวแปลภาษา มาพร้อม

**วิธีการดาวน์โหลดติดตั้ง**ใช้งานฟรี ขั้นตอนการดาวน์โหลดโปรแกรมไปที่ http://www.bloodshed.net/dev/devcpp.html เลื่อนลงมาที่หัวข้อ Dev-C++ 5.0 beta 9.2 (4.9.9.2) และคลิกที่ Source Forge

**วิธีการติดตั้งโปรแกรม Dev-C++** ไปยังไดเร็คทอรีที่จัดเก็บโปรแกรมที่ดาวน์โหลดมาเมื่อ สักครู่นี้ และดับเบิลคลิกเปิดไฟล์ devcpp-4.9.9.2\_setup.exe จะมีหน้าจอติดตั้งโปรแกรมปรากฏ ด้ำ<br>ขีบ

#### **วิธีการใช้งานโปรแกรม Dev-C++**

1. เปิดโปรแกรม Dev-C++

- ส าหรับ Windows Vista, Windows 7 ไปที่ Start -> All Programs -> Bloodshed Dev-C++ -> Dev-C++ จะปรากฏหน้าจอโปรแกรม

- สำหรับ Windows 8 และ Windows 10 ไปที่ Start พิมพ์คำว่า dev แล้วเลือก โปรแกรม Dev-C++ จะปรากฏหน้าจอโปรแกรม

2. ไปที่เมนู File -> New -> Source File โปรแกรมจะแสดงหน้าต่างเอกสารใหม่

- 3. พิมพ์ Code แสดงข้อความ "Hello World"
- 4. บันทึกเอกสาร โดยการคลิกที่เมนู File > Save As..

5. เมื่อบันทึกแล้ว ทำการแปลภาษา (คอมไพล์) ด้วยการคลิกที่เมนู Execute > Compile หรือ กดปุ่ม Ctrl + F9

6. หากการคอมไพล์มีค าเตือนหรือข้อผิดพลาดที่เกิดขึ้น จะมีข้อความแสดงที่หน้าต่าง Compiler เราทำการแก้ไข code ที่ผิดพลาด และทำการคอมไพล์ใหม่อีกครั้ง

7. คำสั่งแนะนำเพิ่มเติม ไปที่เมนู File -> Tool -> Editor Options

8. เลือก tab Display เราสามารถเลือกปรับรูปแบบตัวอักษรและขนาดของตัวอักษรใน ้ ส่วนของการเขียน code และเลือกคำสั่ง Line Numbers เพื่อแสดงบรรทัดของ code ได้

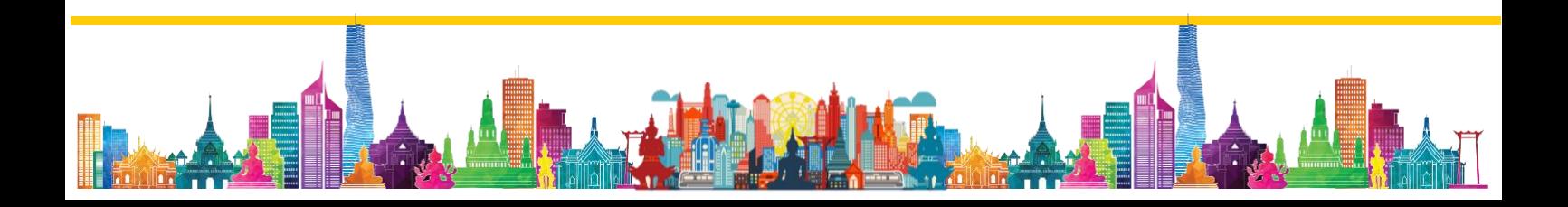

## **โครงสร้างโปรแกรมภาษาซี** แบ่งออกเป็น 3 ส่วน คือ

- 1. ส่วนหัวของโปรแกรม
- 2. ส่วนของฟังก์ชั่นหลัก
- 3. ส่วนรายละเอียดของโปรแกรม

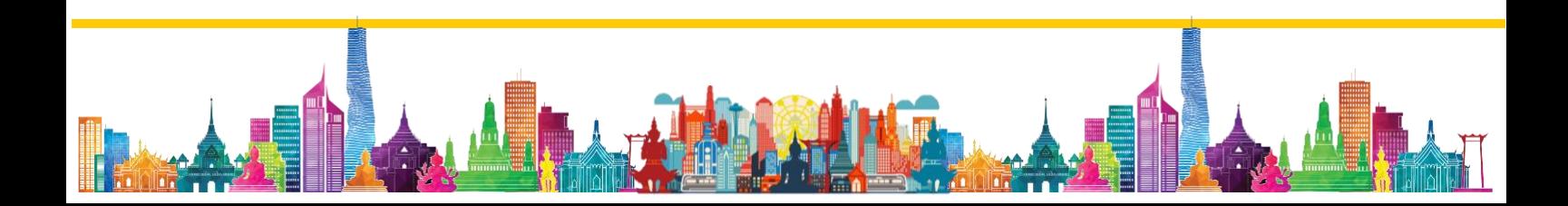